## **NCSL Account Creation**

1. From the NCSL website, click on "Create Account" in the top right corner of the page.

Create Account | Contact | Help

2. This will take you to the "Account Lookup" page:

## **Account Lookup**

If you have forgotten your password, please enter the email address associated with your account and you will be able to reset it. To create an account for the first time:

Legislators and legislative staff enter your legislative email address to get started. Other users, please enter the email you have used in the past with NCSL.

If we have a record of your email address in our system, you will be able to quickly set your password. If there is no record of your email, you will be asked to create a

new account with your contact information.

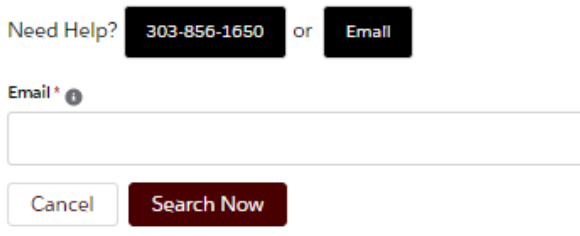

3. In the email field, enter your legislative or business email address and click "Search Now." The system will search all email addresses we have on file. We recommend that legislators and legislative staff enter their legislative email.

The email entered in this step will become your username. If our system did find your email address, the following message will appear:

## **We Found You**

We found this record related to your email. Click the Activate Username button to complete the process. Enter your email as your username on the next screen

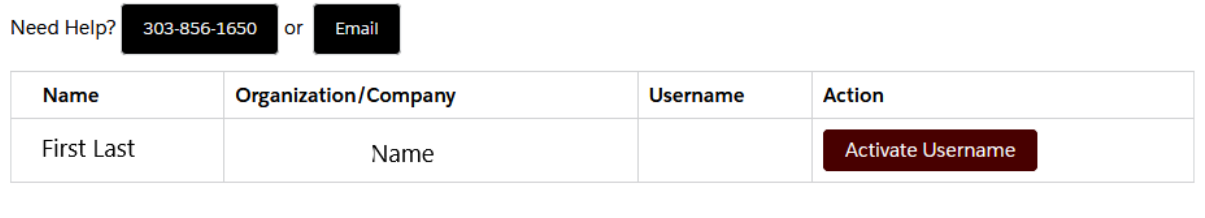

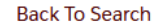

Click the red "Activate Username" button and a link will be sent to the email you submitted to set up the account password. The email will arrive within five minutes and be from ncslnet-admin. The link will take you to a form that will allow you to set your password.

If the system did not find the email address, the following message will appear:

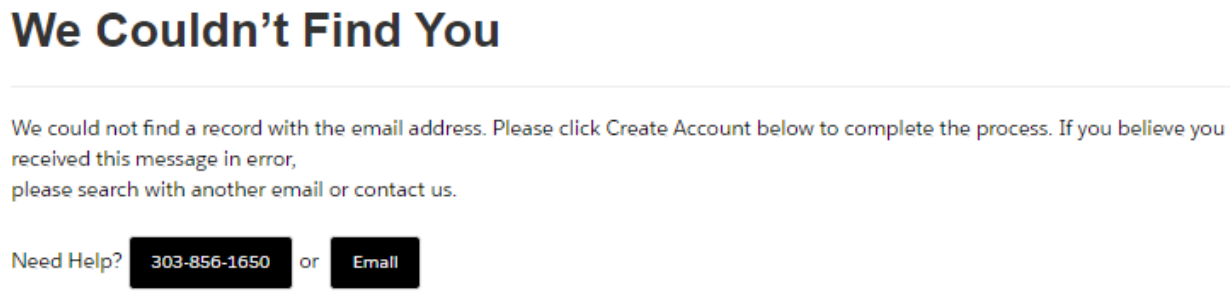

CreateAccount

a a a

Back To Search

Click the red "Create Account" button. This leads to an account creation page with a form. The email address used to search will become the username for the account.

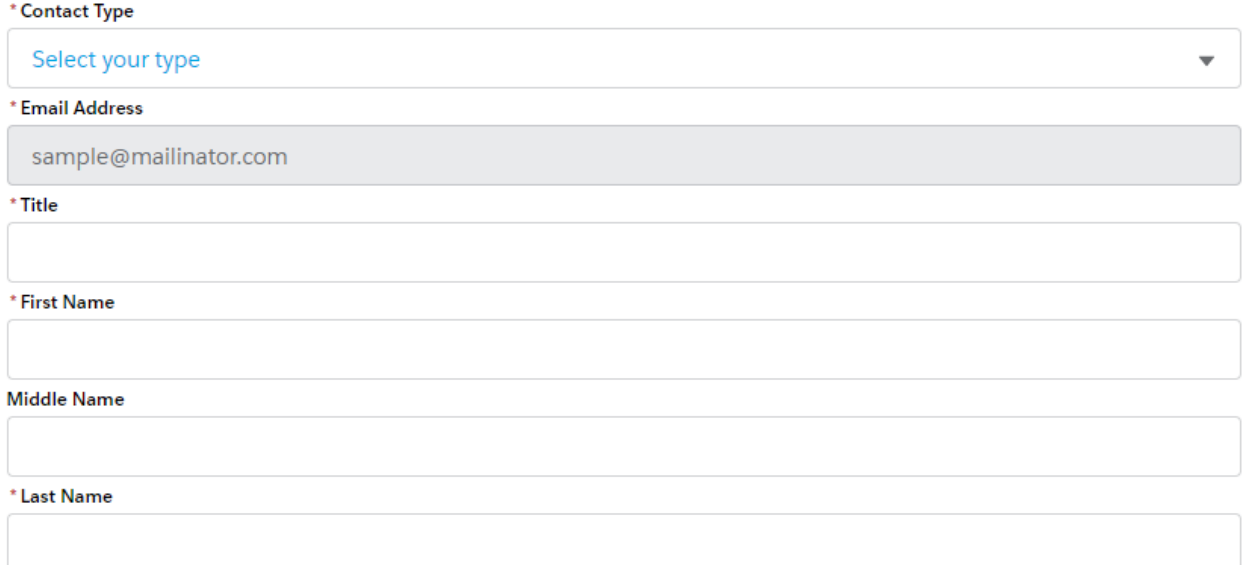

Enter your legislature or company name in the field Organization/Company, and the system should find autofill the name. If the organization or business is not found, please enter "Other" to complete the

form.

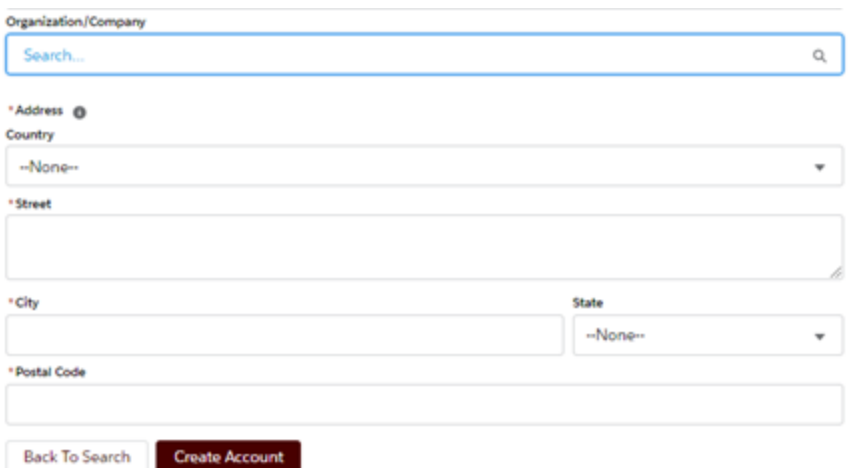

Once the form is complete, click "Create Account." A link will be sent to the preferred email address entered to set the password. The email should arrive within five minutes of the request and will be from **ncslnet-admin.**